# RÉALISER DES SIMULATIONS ET OPTIMISATIONS

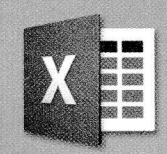

## **Objectifs**

- Utiliser la valeur cible
- Utiliser le gestionnaire de scénarios
- Utiliser le solveur

#### **Compétences** pix

- 1.2. Gérer des données
- 1.3. Traiter des données
- 3.3. Adapter les documents à leur finalité

## SITUATION PROFESSIONNELLE

Vous effectuez votre période de formation professionnelle dans l'entreprise Nuages et Senteurs, à Grace.

Mme Magali, votre tutrice, vous confie une étude concernant les coûts et les prix de vente des parfums.

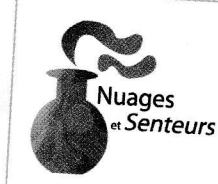

8 place du Jasmin 06000 GRACE Tél.: 04 75 98 63 10

Fabrication de parfums

## MISSION BEStimer la quantité à vendre d'un parfum

- 1 · Saisissez le nom de la feuille 1 : Coût\_de\_fabrication.
- 2 · Saisissez les données du document (DOCUMENT 1).
- 3 · Saisissez la formule de calcul permettant de calculer le bénéfice.
- 4 Déterminez, à l'aide de la valeur cible, le nombre de flacons à vendre pour obtenir un bénéfice de 5000 €.
- 5 Mettez en forme le document.
- 6 Imprimez le document.
- 7 · Modifiez les données (DOCUMENT 2).
- 8 Déterminez, à l'aide de la valeur cible, le nombre de flacons à vendre pour obtenir un bénéfice de 8000 €.
- 9 · Imprimez le document.

DOCUMENT |

10 • Enregistrez le classeur sous le nom Nuages\_et\_senteurs.

#### Coût de fabrication du parfum Loralie (version 1) **D**FICHET  $\mathbf{B}$  $\mathbb A$ Utiliser la valeur COUT DE FABRICATION DU PARFUM LORALIE  $\mathbf{1}$ cible  $\overline{2}$ LORALIE  $\ensuremath{\mathsf{3}}$ COUT DE REVIENT UNITAIRE 70.20  $\Delta$ PRIX DE VENTE UNITAIRE 125.10  $\overline{5}$ NOMBRE DE FLACONS A VENDRE 6 **BENEFICE A ENVISAGER**

CHAPITRE 6 · Réaliser des simulations et optimisations

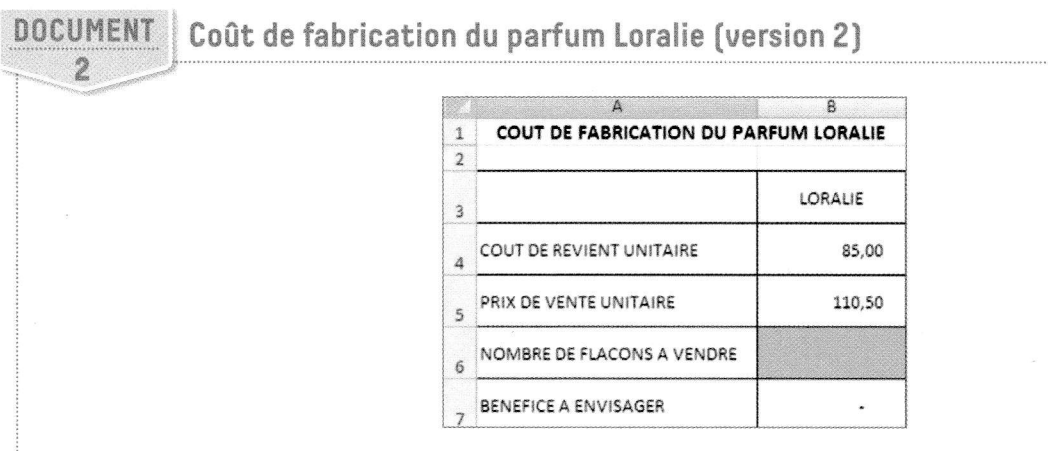

## MISSION 2 Réaliser une simulation de prix de vente

- 1 · Saisissez le nom de la feuille 2 : Prix\_de\_vente.
- 2 · Saisissez les données du document (DOCUMENT 3).
- 3 Nommez les cellules en suivant les indications données.
- 4 · Saisissez les formules de calcul nécessaires.
- 5 · Mettez en forme le document.
- 6 Créez les différents scénarios à l'aide des indications données par votre tutrice (DOCUMENT 4).
- 7 · Lancez l'exécution des scénarios et créez une synthèse.
- 8 · Mettez en forme la synthèse.
- 9 · Imprimez le document.
- 10 · Enregistrez le classeur.

3

### **DOCUMENT**

Coût de revient du parfum Loralie

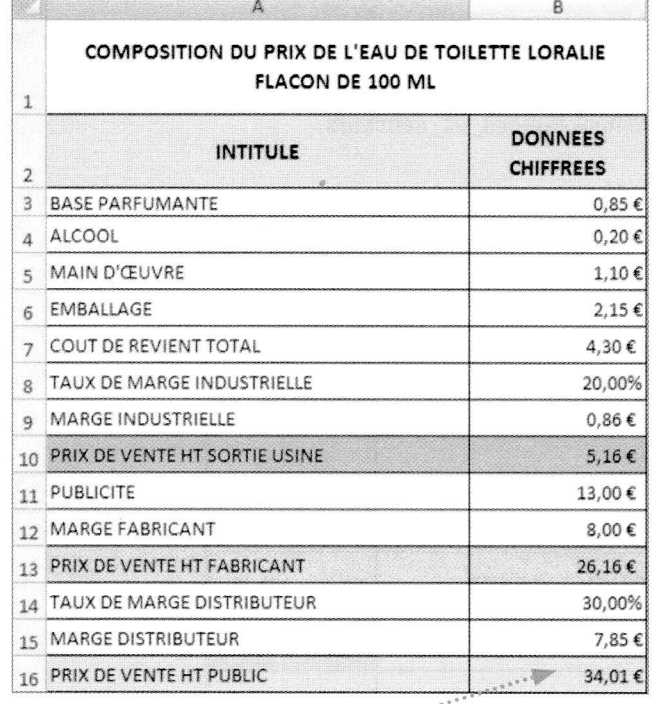

Nommer chaque cellule de la colonne B par son intitulé.

PFICHE<sub>2</sub>

Nommer une cellule ou une plage de cellules

### **P**FICHE<sub>3</sub>

Utiliser le gestionnaire de scénarios

#### **DOCUMENT** Note de votre institutrice

Faites apparaître les trois prix de vente en cellules résultantes.

CONSELL

Scénarios à visualiser

le.

- Baisse du coût des matières premières (base parfumante et alcool) de 0,10 € chacune.
- $\bullet$  Baisse du coût de la main-d'œuvre de 0,15 $\epsilon$  et hausse du taux de marge industrielle de 5%.
- Baisse de la marge fabricant de | €.
- . Baisse des frais de publicité de  $2 \notin e$ t augmentation du taux de marge distributeur de 5%.

#### **MISSION 3** Réaliser une optimisation de la marge totale

- 1 · Saisissez le nom de la feuille 3 : Marge\_totale.
- 2 · Saisissez les données du document (DOCUMENT 5).
- 3 · Saisissez la formule permettant de calculer la marge totale.
- 4 Réalisez une optimisation de la marge commerciale en respectant les contraintes imposées.
- 5 · Mettez en forme la solution proposée.
- 6 . Imprimez le document.
- 7 · Enregistrez le classeur.

## DOCUMENT Marge totale des flacons Loralie de l'année N

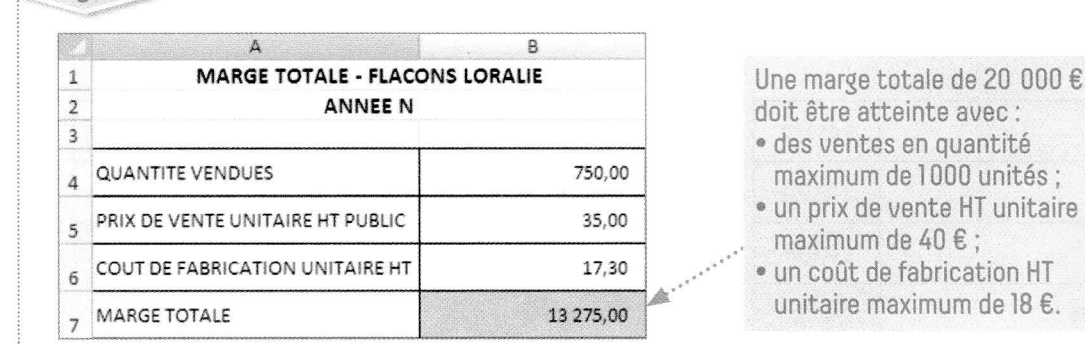

**PEICHE4** Utiliser le solveur

## Réaliser une simulation et optimiser les résultats de trois parfums tests

- 1 · Insérez une nouvelle feuille de calcul et nommez-la Analyse\_résultat.
- 2 · Saisissez les données du document (DOCUMENT 6).
- 3 . Nommez toutes les cellules accueillant une donnée chiffrée à l'exception des données en pourcentage.
- 4 · Saisissez les formules de calcul nécessaires dans les cellules de couleur bleue.
- 5 Réalisez une synthèse des scénarios à l'aide des indications données (DOCUMENT 7).
- 6 · Mettez en forme la synthèse et imprimez-la.
- 7 . Réalisez une optimisation du total des charges fixes à l'aide des indications de votre tutrice (DOCUMENT 7).
- 8 · Mettez en forme le résultat obtenu.
- 9 Déterminez, à l'aide de la valeur cible, le nombre moyen de flacons à vendre pour obtenir un chiffre d'affaires moven de 75 000 €.
- 10 · Imprimez la feuille de calcul.
- 11 Enregistrez le classeur.

#### **DOCUMENT** Résultat des trois parfums tests

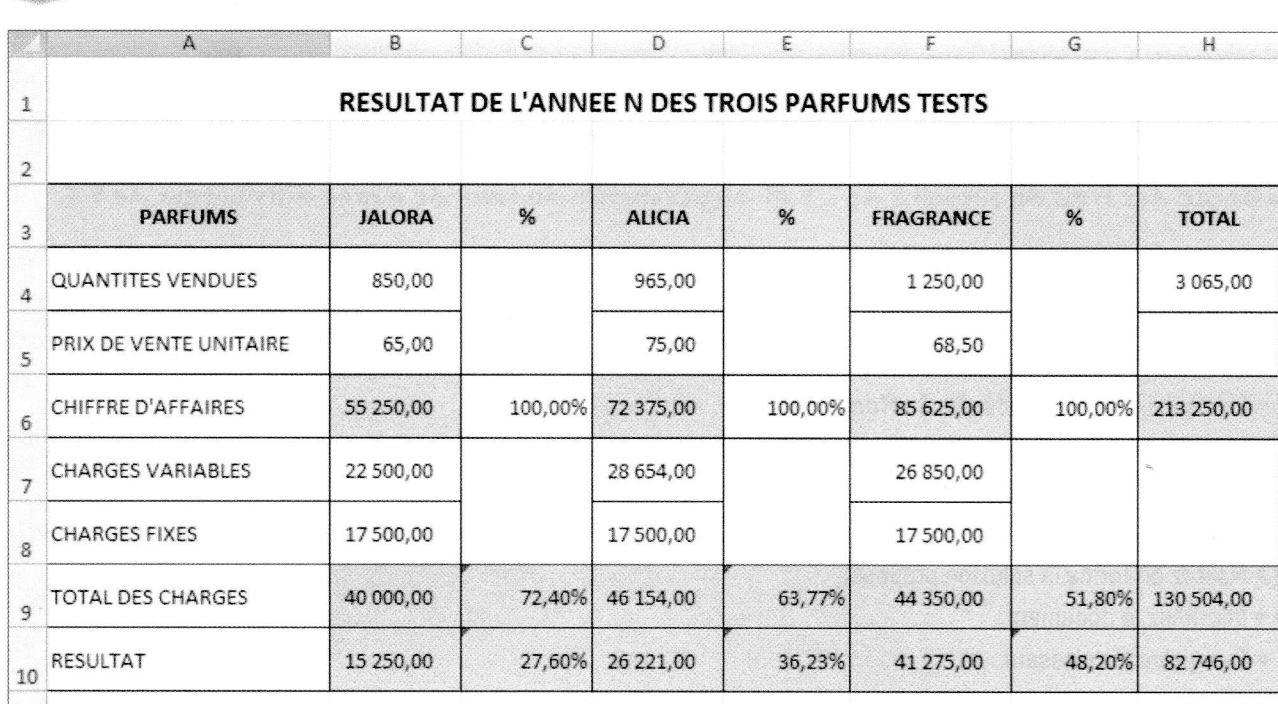

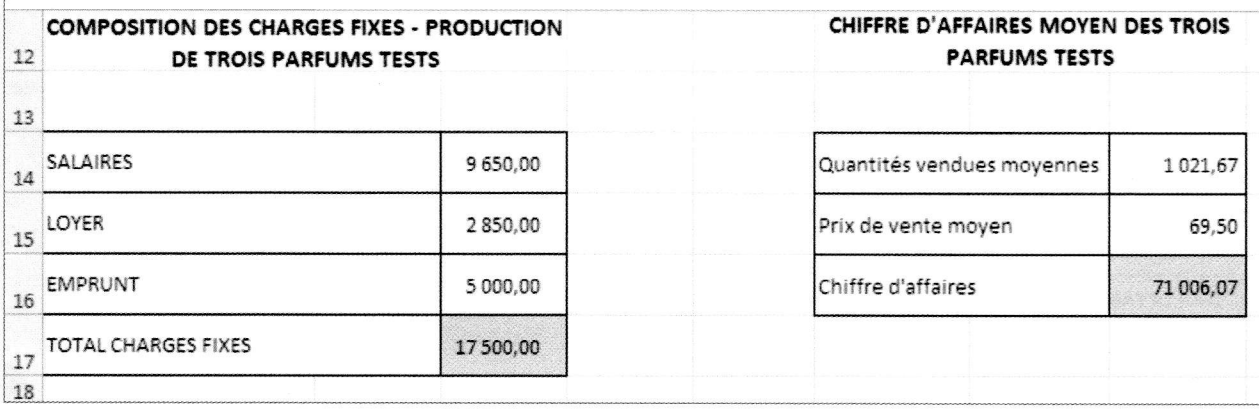

### **DOCUMENT**  $\overline{7}$

6

Instructions de votre tutrice

Je souhaite une estimation des résultats par parfum et du résultat global dans les trois cas suivants:

· les quantités vendues sont estimées à:

- o Jalora  $1063$
- 1203 o Alicia
- $1562$ o Fragrance

· les prix de vente unitaires des trois parfums augmenteront de 10%;

· les charges variables par parfum baisseront  $de5%.$ 

Je souhaite garder un total de charges fixes  $de17500E,$  sachant que:

· les charges de location seront évaluées l'an prochain à 2900€;

· les annuités d'emprunt restent identiques;

• les salaires ne doivent pas excéder 9900€.

**EXCEL** 

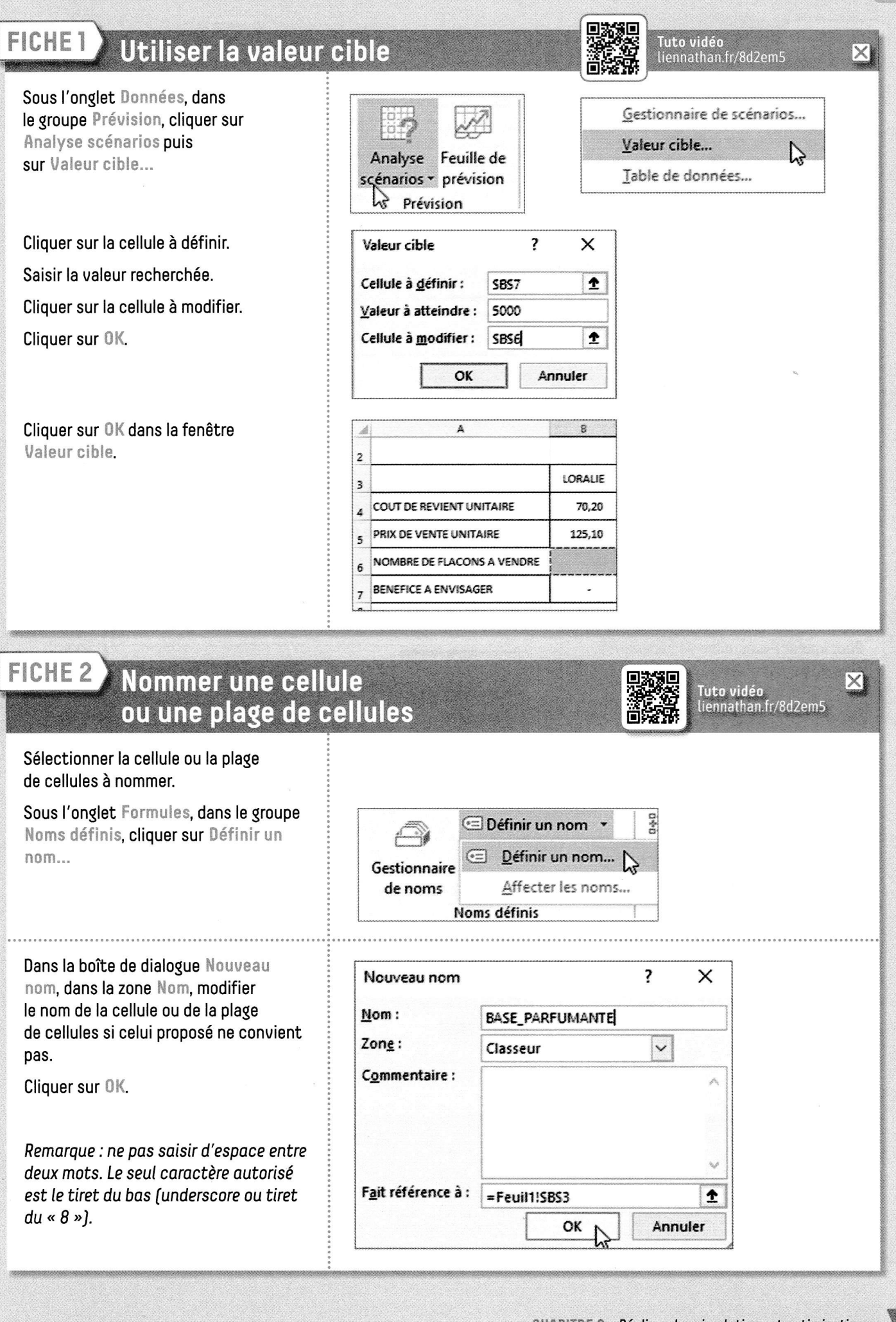

© Nathan - La photocopie non autorisée est un délit

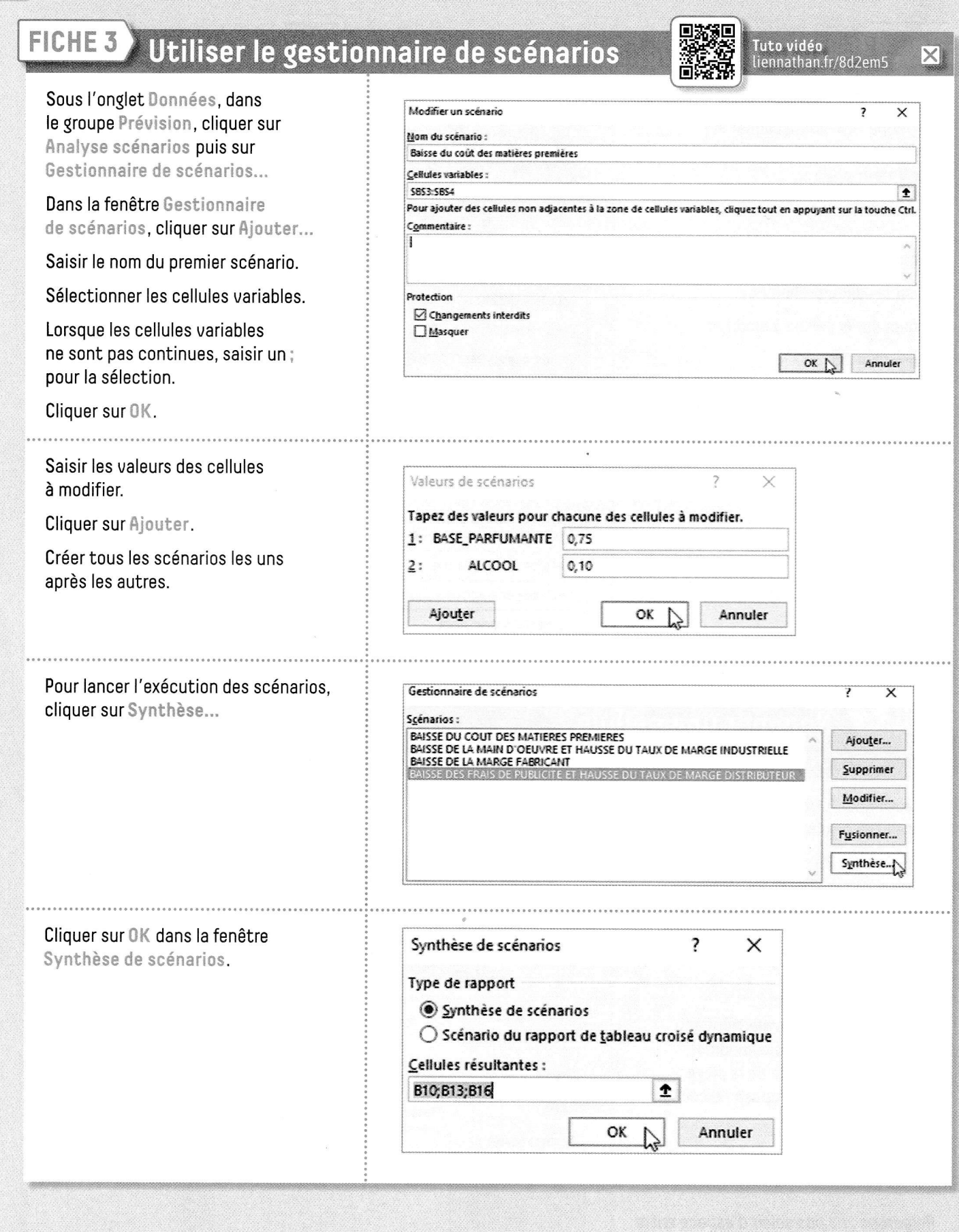

K

 $|\overline{\times}|$ 

### FICHE 4 Utiliser le solveur

© Nathan - La photocopie non autorisée est un délit

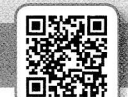

## Tuto vidéo<br>liennathan.fr/9hmm85

 $\overline{\mathbf{r}}$  $\times$ 

Type

Complément Exce

Complément Excel<br>Complément COM

nt Excel<br>nt COM<br>sion XM<br>nt COM<br>nt COM

Le solveur est une macro complémentaire d'Excel qu'il est nécessaire d'installer avant sa première utilisation. Cliquer sur l'onglet Fichier puis Options Exce sur Options. Générales Afficher et gérer les compléments Microsoft Office. Formules Complén Données Vérification Emplacement Nom ents d'application actifs<br>ent Solveur Cliquer sur Compléments puis, Enregistrement C:\...\Office16\Library\SOLVER\SOLVER.XLAM Complément Excel Langue dans la zone Gérer, sélectionner Compléments d'application inactifs Compléments d'applica<br>Analysis ToolPak<br>Analysis ToolPak - VBA<br>AveryAddln.Connect<br>Date (XML)<br>Euro Currency Tools<br>Euro Currency Tools Options d'ergonomie CA...Office16\Library\Analysis\ANALYS32.XLL<br>CA...fice16\Library\Analysis\ATPVBAEN.XLAM Compléments Excel. Ontions avancées ChurkMicrosoft Shared\Smart TeghMORLOLL Action<br>Churkoet(Office10\Library\EUROTOOL.XLAM Completion<br>Churkoet(Office10\LDEray\EUROTOOL.XLAM Completion<br>Churkoet(Office10\DCFNAthveShim.dll Completion<br>Churkoet Add-in\EXCELPLUGIN Personnaliser le ruban Barre d'outils Accès rapide Inquire<br>Microsoft Actions Pane 3<br>Microsoft Power Map for Excel<br>Microsoft Power Pivot for Excel<br>Microsoft Power View for Excel Compléments .<br>Centre de gestion de la confidential Cliquer sur Atteindre. mpléments liés à un document Aucun complément lié à un document  $rac{1}{2}$ Cor Éditeur: Compatibilité : Aucune information de compatibilité disponible<br>Emplacement : C:\Program Files (x86)\Microsoft Office\root\Office16\Library\SOLVER\SOLVER.XLAM Description : Outil d'optimisation et de résolution des équations Gérer : Compléments Excel > Atteindre... OK Annuler Dans la zone Compléments ?  $\times$ Compléments disponibles, cocher la case Complément Solver. Compléments disponibles : Analysis ToolPak OK Ä プ Analysis ToolPak - VBA Cliquer sur OK. Complément Solveur Annuler Euro Currency Tools Parcourir... Automatisation... Sous l'onglet Données, dans le groupe <sup>2</sup> Solveur Analyse, cliquer sur Solveur. Analyse

FICHE 4 (suite)

# FICHE 4 Utiliser le solveur (suite)

MH

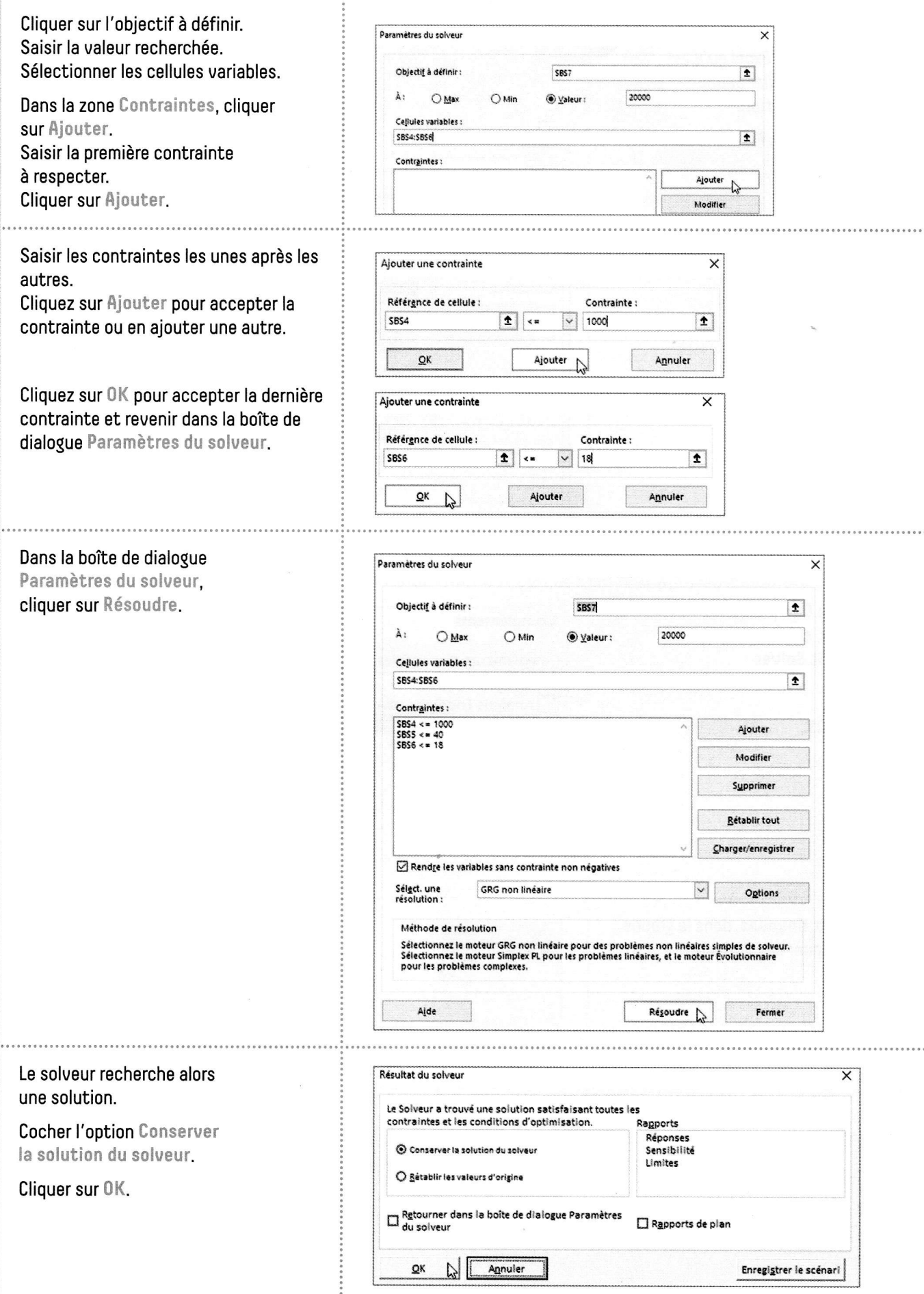

 $\overline{X}$ 

----------